BILLBOARD MAKER BILLBOARD MAKER BILLBOARD MAKER BILLBOARD MAKER BILLBOARD MAKER BILLBOARD MAKER

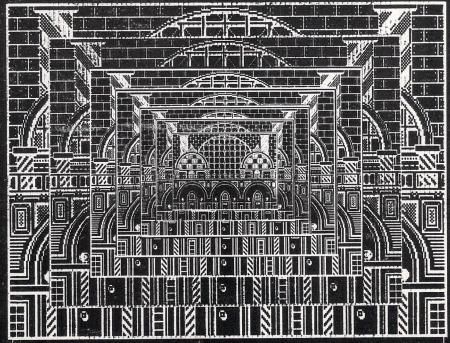

BLOWS UP YOUR
COMPUTER GENERATED GRAPHICS
TO BILLBOARD
SIZE

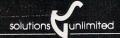

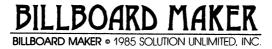

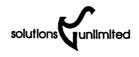

### **ACKNOWLEDGEMENTS**

Our special thanks to Frank Viola for the musical adaptation, Mike Anstett, Troy Ganzer and Larry Gulley for their assistance, encouragement and support.

This product is dedicated to William Plank without whose name this product would not be possible.

Andrew Viola

Written by: Created by:

Richard Anstett

Art by :

Steven DiStasio Frank Limone

### COPYRIGHT

The computer programs of BILLBOARD MAKER as well as this instruction guide are copyrighted by, and contain proprietary information belonging to, Solutions Unlimited Inc.

You may not copy or reproduce either the program disk or this manual. You may not electronically transfer the program from one computer to another.

### WARRANTY AND LIABILITY

Solutions Unlimited makes no warranty, either express or implied, as to the performance, quality or fitness for any use with respect to the BILLBOARD MAKER disk, this manual or any related items.

In no case will Solutions Unlimited Inc. be held liable for damages direct, indirect or incidental resulting from any defect or omission in this documentation, the BILLBOARD MAKER disk or other related items and processes such as, but not limited to, any interruption of service, loss of business, anticipated profit, or other consequential damages.

This statement of limited liability replaces all other warranties or guarantees expressed or implied.

### BACKUP POLICY

Solutions Unlimited Inc. will provide one back-up of BILLBOARD MAKER. To order, mail \$10 (check or Money Order) and an ORIGINAL PROOF OF PURCHASE to;

SOLUTIONS UNLIMITED INC. P.O. BOX 177 DOBBS FERRY, NEW YORK 10522-0177

### BILLBOARD MAKER QUESTIONS AND ANSWERS

#### WHAT IS BILLBOARD MAKER?

BILLBOARD MAKER is a sophisticated graphic product that allows a user to enlarge existing graphic drawings to high quality signs, posters or extrodinary murals!!! It has the capability of expanding graphic images generated by Doodle, Koala, Flexidraw, Animation Station, Super Sketch, Blazing Paddles, The Print Shop and Computer Eyes. No longer are your grahic masterpieces limited to the standard 8 1/2" by 11 " hardcopy format.

### HOW GOOD IS THE QUALITY OF THE ENLARGEMENT?

Utilizing the special BILLBOARD MAKER graphic OPTIMIZER you will be amazed at the smoothing effect it has on the expanded hi-res picture! No other product has this capability. Also, you can alter already enlarged pictures with additional details never before available on your Commodore 64.

### ARE THERE ANY ADDITIONAL FEATURES?

Many, and here they are:

Picture Framing - You can select from a group of different types of frames to complement your picture.

Picture Cropping - You can center or offset your picture in the frame for just the right positioning effect.

Text overlays - you can overlay your picture with text using up to 5 font styles available.

Negative Invert Option - Hi-res black on white can be inverted to white on black for those special effects!!

Flip Invert Option - Flip over your picture for iron on applications requiring inverted lettering.

Upsidedown - Turn your computer images upside down for that special effect needed in your own programs.

Standard Print Dump - This option allows you to review a hardcopy of your picture before enlarging it.

### HOW CAN MY 8 1/2" WIDE PRINTER DO THIS?

BILLBOARD MAKER'S specially designed auto/link routine allows the enlarged picture to be linked together automatically. This feature will output your enlarged picture in strips therefore minimizing manual splicing and assuring you of exact picture reproduction in your enlargement.

### WHAT USES DOES BILLBOARD MAKER HAVE?

True Sign and Poster Making - You will have the ability of generating high quality signs and posters for home, business and school applications. You can review and modify the standard hardcopy and then generate a perfect ENLARGEMENT:

Decoration - The quality of the enlargement will offer you a new medium for art and painting never before available!

Drafting - you will be able to expand your computerized layout to table size for presentation work!

Life Size Photo Representation - Using Computer Eyes you can enlarge a person to a full life size image!!

The Sky's the Limit - Considering the power of BILLBOARD MAKER the actual usages in the home, education and business environments are seemingly limitless. After using our product and discovering the applications they enhance please drop us a line and let us know about them.

### OVERVIEW BUZZ WORDS AND CONCEPTS

You now own a system that can do some very amazing things with computer graphics. You also have a way of converting these pictures to other formats (BULLETIN BOARD). For example, you can now convert a Print Shop picture into a Doodle picture or vice versa. You can also convert any image into a BILLBOARD MAKER format which will allow you to use your picture in your own BASIC and ML programs (CONTROLLER BOARD). Check the HINTS section of this manual for what different techniques have to offer.

Please read this manual carefully. The product has been designed to allow extremely fast and accurate control of the program. The entire system (ALL MODULES OF BILLBOARD MAKER) are in memory at the same time. The only disk access after the initial load will be to load and save particular pictures or to load different types of frames or fonts. The system takes up over 63K of internal memory and works with up to 4 Hi-res pictures in memory at one time.

We have designed what we feel to be a unique, controlable operating menu. This design concept moves choices through the menu selection areas enabling you to scan through them very rapidly. This ONE menu took great pains in designing so that the product was highly functional while allowing the user flexability and ease of use.

The Typesetter feature will allow you to overlay pictures with different font styles. Now you have the ability of making true signs for many different types of applications.

You will be able to select different types of borders for your art and then be able to crop the picture inside the frame so that the subject is positioned exactly the way you want it!

One of the most advanced features of BILLBOARD MAKER is the OPTIMIZER. The major drawback in enlarging a Hi-res picture is that in the enlarging process the ragged lines of the computer art are magnified and the result most times undesireable. is Although the picture is bigger you must view it at a distance to appreciate the technique. Well, that problem has been overcome with the OPTIMIZER. This feature will allow you to automatically enhance and smooth out those radged edges and take a 320 by 200 pixel computer image to a 640 by 400 enlarged hardcopy resolution. The size picture will double that again offering a MURAL 1280 by 800 enlarged hardcopy resolution. What this means is clear, quality art that can be appreciated up close as well as at a distance. The logic of the optimizer has been designed to take into account fill patterns and will not over-optimize sections of the art that require certain highlighting in The function is fully by the artist. automatic and can save many hours of detailing that often accompanies enlargement processing.

One final note about detailing. Each enlarged section of art becomes a stand alone file which can be brought into the product format you have chosen. Being that the picture section is now either 1/4 or 1/16 of the original you can add incredible detail to enlarged sections. Things like blades of grass or bark on trees now become easily attainable! Check the HINT Section for details.

That's about it as far as concepts and features. Welcome to the BILLBOARD MAKER system. Let's move on to the operation of the BILLBOARD MAKER, the Ultimate Graphic Utility.

### MAKING A CHOICE

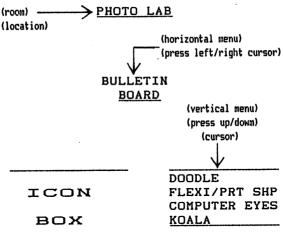

In the top box of the operating menu you will see the room where you are now located. The system starts by placing you in the PHOTO LAB. You can enter the other rooms by using the horizontal menu and selecting the SWITCH ROARD which will give you a vertical menu choice of the additional rooms available. All choices are selected using the cursor functions. Execution is accomplished by pressing the RETURN key. After making the choice you can move to another horizontal menu item and BILLBOARD MAKER will remember your selection. Therefore you can set the vertical menus without pressing the RETURN key and move to the next horizontal to pre-set all requirements prior to item Certain additional input may be required, execution. such as a file name to save, or a DOS command. input prompts will appear in the ICON BOX and the INPUT LINE located on the bottom of the main BILLBOARD. Take some time to get used to the menu operation. This developed to allow you been great feature has flexibility, speed and ease of use.

### ABOUT THE ROOMS

There are three different rooms in the BILLBOARD MAKER. In each room you are able to perform different types of functions to your art work. When the system first starts you will find yourself in the PHOTO LAB. pressing the left/right cursor you will scroll across the horizontal menu to view the different selections that are available. The PHOTO LAB offers you a choice of 6 different horizonal operations. As in a real PHOTO LAB , you will be able to work with your picture by enlarging, framing, flipping, creating negatives and much more!!! The TYPESETTER room allows you the capability of overlaying your picture with text and icons. It works just like a real typesetter!! With it you can create very attractive signs or posters of your original art. Finally there's the PRINTING PRESS. this room you will operate your printer to reproduce the art work you have prepared in the other 2 rooms. You can go from one room to another by simply moving the horizontal menu with the left/right cursor to SWITCH BOARD , selecting the room you wish to enter on the vertical menu with the up/down cursor and pressing the RETURN key. As you pass through horizontal choices note that the ICON BOX shows different pictures describing the process that takes place!! Notice that the selections you make on the vertical menus are set at what they were last. This feature allows you to pre-set certain choices so re-setting is not necessary. Changing rooms also causes TEXT colors on the main menu to change for quick reference. Now take some time to go from room to room and get a feel for what the product can do!! The manual has been divided into 3 CHAPTERS, one for each of the 3 ROOMS in BILLBOARD MAKER. Let's get started making a BILLBOARD.

Turn on your:

Printer 1541 Drive Commodore 64 Monitor

If using a printer other then a Commodore make sure the interface line feed switch is OFF. Load the printer with paper and set to top of form.

Place the BILLBOARD DISK in disk drive and type:

LOAD ": \*", 8, 1 <RETURN>

After a few moments the screen will turn white and the opening screen will start. You can bypass the opening credits by pressing the RUN/STOP key. After the opening credits the screen will turn BLACK and the loading procedure will continue. When it's finished the menu will appear and you are ready to use the RILLBOARD MAKER.

BILLBOARD MAKER is compatible with FAST LOAD © Epyx. Some early vintage 1541 drives may require you to turn them OFF and then ON again after loading the program if using the FAST LOAD cartridge and BILLBOARD MAKER.

Remember that BILLBOARD MAKER uses over 63,000 bytes of memory to operate. Make sure your machine is in good operating condition and your disk drive is in alignment.

### BILLBOARD MAKER

### TABLE OF CONTENTS

Acknowledgements
Copyright
Questions and Answers
Buzz Words and Concepts
Making a Choice
About the Rooms
Start-Up

### CHAPTER ONE PHOTO LAB

| Bulletin Board | 2 |
|----------------|---|
| Ironing Board  | 3 |
| Poster Board   | 4 |
| Cutting Board  | 5 |
| Clip Board     | 6 |
| Switch Board   | А |

### CHAPTER TWO TYPESETTER

| Bulletin Board | 10 |
|----------------|----|
| Black Board    | 11 |
| Key Board      | 12 |
| Switch Board   | 14 |

## CHAPTER THREE PRINTING PRESS

| Bulletin Board | 16 |
|----------------|----|
| Circuit Board  | 18 |
| Switch Board   | 19 |

| THE INCREDIBLE OPTIMIZER | I   |
|--------------------------|-----|
| THE AMAZING TYPESETTER   | II  |
| PRINTER CARE             | III |
| CONVERSION TECHNIQUES    | IV  |
| CONTROLLER BOARD         | V   |
| HINTS                    | VI  |
| HEY, ALL YOU ARTISTS!    | VII |

# CHAPTER ONE THE PHOTO LAB ROOM

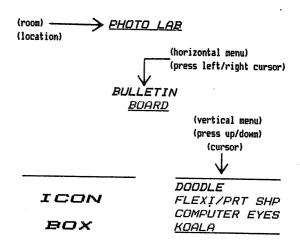

BULLETIN BOARD allows you to load a pre-drawn picture file into BILLBOARD MAKER. By moving the up/down across the vertical menu you can choose the was used to create your picture. that RETURN key to make selection and a prompt in the ICON BOX will request that you put the appropriate disk in the disk drive. After the disk has been put in the drive press RETURN again and BILLBOARD MAKER will look for all files that were created by the product you had specified in the vertical menu. files found will be displayed on the bottom of the menu one at a time. In order to look at the name of each file press the down cursor key. picture finally reach the picture you wish to load simply press the RETURN key and the system will load the picture into memory. The picture will be displayed and there will be a prompt at the top of the picture stating SET ORIG. At this point you must answer with a "Y" or "N". If you answer "Y" the picture becomes permanent in memory and becomes your working copy. If you answer "N" picture will be erased and whatever was in the memory prior to the load will remain. You can use this feature to check different pictures on the disk without losing the working copy you have in memory. Attempting to load a picture file will erase both the current font and the overlay plate in memory.

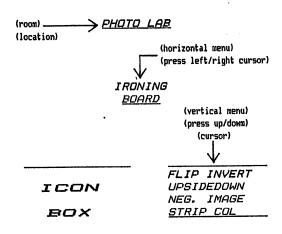

IRONING BOARD - allows you to "iron out" the changes you may want to make to your original. Simply choose what you want to do in the vertical menu with the up/down cursor.

FLIP INVERT - Take your picture and reverse it from left to right. After you choose this function press RETURN key and watch your original FLIP over. This is particularly handy for iron-on applications where you will need reverse text in order to iron-on correctly.

UPSIDEDOWN - Simply press the RETURN key and the picture in memory will do exactly that!

NEG. IMAGE - Press the RETURN key after you have chosen it and watch what happens!! It will change the art from black on white to white on black. This feature works well with HI-RES pictures that have been color stripped. Using NEG. IMAGE on hi-res color pictures will often times give you a strange color bleeding.

STRIP COLOR - This function removes all color from a HI-RES COLOR PICTURE. It sets the picture to a pure black and white working copy. Simply make your choice on the vertical menu and press RETURN key. Use it for poster and sign making where BLACK and WHITE will give you best results.

After BILLBOARD MAKER performs any IRONING BOARD operation, you will be requested to SET ORIG. Answer "Y" to make the change permanent in memory.

NOTE: NEG. IMAGE AND STRIP COLOR ONLY WORK WITH HI-RES ORIGINALS.

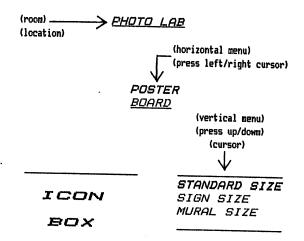

POSTER BOARD - permits you to select the size of your reproduction. You can chose from STANDARD SIZE printer dumps, SIGN SIZE dumps (4 times normal) and MURAL SIZE dumps (16 times normal). It is not necessary to press RETURN key after making your size selection. The system will check to see what size you have chosen when you SAVE your picture. There are many ways of creating infinite size reproductions. Check the HINTS section of this manual.

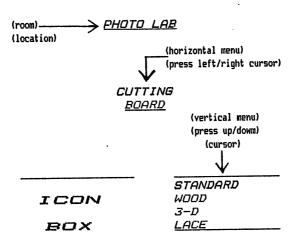

CUTTING BOARD - allows you to do some great things to You will find a selection of your working copy. in the vertical menu box. These frames will FRAMES Each frame is different and overlay your working copy. each will give your picture a different effect. The is for future frames that will be DISK choice FRAME After picking a frame you will see the released. working copy with the frame overlay on it. The image of the frame will be somewhat distorted but you can view the relative position of your art in relationship NOW for some MAGIC! Press "B" for a to the frame. picture or "C" for color followed by white black and and see what happens. left/right cursor up/down or Your entire picture will slide under the frame allowing to position it exactly the way you want it!! your picture in this manner and in case you CROP (the letter "O" not the make wa mistake press "O" numeric zero) for the Original position before you started moving the picture around. When you are satisfied with the picture press the RETURN key. You'll be prompted with SET ORIG If you wish to try another answer "N" and the original picture will become frame your working copy. At that point choose another frame and repeat the process of cropping.

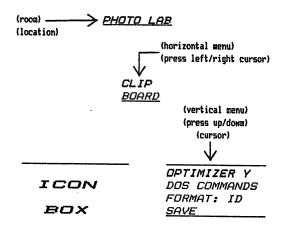

CLIP BOARD - lets you perform a small miracle on your enlarged work with the special feature called the OPTIMIZER. Make your choice in the vertical menu and press RETURN key to activate ("Y") or de-activate ("N") the OPTIMIZER. To better understand exactly what the OPTIMIZER does, read the section "THE INCREDIBLE OPTIMIZER" in this manual.

The DOS COMMANDS are accessed by pressing the RETURN key after you have selected them from the vertical menu. At that point you will be able to enter the command you require on the bottom of the screen. You DO NOT need quotes. They are automatically supplied by the system. ALL STANDARD DOS COMMANDS ARE SUPPORTED. (Check your Commodore 1541 users manual for available DOS commands). A simple RETURN will read error channel.

FORMAT: - allows you to save your original picture in memory OR save an enlarged section file under the same Sound confussing? Well let's examine how BILLBOARD MAKER saves it's files! If you wish to simply save a picture in memory to disk in standard size you would select the FORMAT; and press the RETURN key so that ORIG appears alongside of the FORMAT selection. Now any save you perform will create a standard size picture of the file that is your If you wish to enlarge your original you original. must select the FORMAT: and press the RETURN key so that. appears alongside of the FORMAT selection. Make sure that the POSTER BOARD selection has been set to the size you require. When you decide to perform the actual save the BILLBOARD MAKER will now be pre-set to save enlagement sections of the original.

The SAVE function allows you to save your picture to disk in its' standard or enlarged form. BILLBOARD MAKER will now request you to enter the file name you wish to name the file. If you wish to abort the SAVE delete everything between quotes and press RETURN. Remember the BULLETIN BOARD choice you have selected? The nice feature is that you can change the selection in the BULLETIN BOARD menu to a different output product format (eg. DOODLE or maybe FLEXI) so that although the picture you are working on was not DOODLE originally it can be converted to that format easily by changing the vertical menu choice before saving.

If you have activated the OPTIMIZER saving will take longer then with it de-activated. You will be able to watch the OPTIMIZER in action as it smooths out the enlargement before your very eyes!!! See CONVERSION TECHNIQUES.

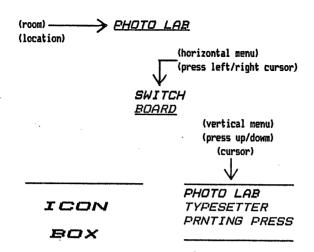

SWITCH BOARD allows you to access another room in BILLBOARD MAKER. Simply select the room you wish to go to in the vertical menu and press the RETURN to go there. It couldn't be easier! When using the SWITCH BOARD you will loose your font in TYPESETTER or the I. D. file in PRINTING PRESS.

# CHAPTER TWO THE TYPESETTER ROOM

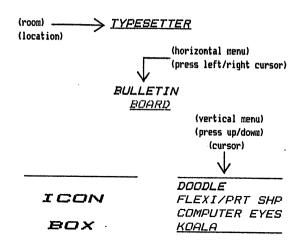

BULLETIN BOARD allows you to load a pre-drawn picture file into BILLBOARD MAKER. By moving the up/down cursor across the vertical menu you can choose the product that was used to create your picture. RETURN key to make selection and a prompt in the ICON BOX will request that you put the appropriate disk the disk drive. After the disk has been put in the drive press RETURN again and BILLBOARD MAKER will look for all files that were created by the the disk product specified in the vertical menu. you had files found will be displayed on the bottom of the menu at. a time. In order to look at the name of each file press the picture down cursor key. finally reach the picture you wish to load simply press RETURN key and the system will load the picture the into The picture will be displayed and there memory. will be a prompt at the top of the picture stating SET DRIG. At this point you must answer with a "Y" or "N". you answer "Y" the picture becomes permanent in memory and becomes your working copy. If you answer "N" the picture will be erased and whatever was in memory prior to the load will remain. You can use this feature to check different pictures on the disk without losing the working copy you have in memory. to load a picture file will erase both the current font and the overlay plate in memory.

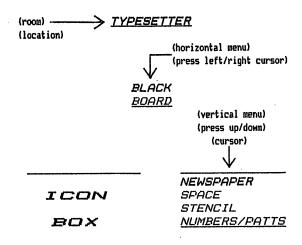

now offers you a selection of The vertical menu overlay your working copy. different FONTS to usual, position the cursor in the vertical menu box with the up/down cursor. After you make your selection and the font style you selected will be press RETURN loaded into memory (be sure your program disk is in the When a FONT drive--that's where the font files are). successfully loaded the border of the screen will is Remember that you can use different fonts on the same picture. Mix and match the styles in your The FONT DISK option is reserved own creative way!! future fonA disk releases. See the THE AMAZING TYPESETTER section of this manual.

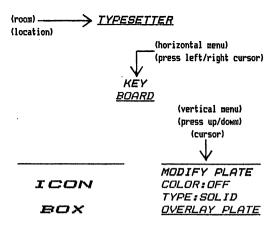

The KEY BOARD offers you the ability of creating attractive signs and effects that are totally under your control. Check THE AMAZING TYPESETTER section of this manual for techniques that will enhance your pictures. For now let's take a look at the primary functions.

MODIFY PLATE (border must be GREEN to access) - After you have loaded the necessary FONT the MODIFY PLATE will allow you to work with that font. choice MODIFY PLATE section of the TYPESETTER works with 2 the FONT PLATE and the LAYOUT PLATE. PLATES. When you select the MODIFY FLATE and press the RETURN key you will be sent to the FONT PLATE. There you will see the letters or patterns you have selected for use. center of the screen will be a CAPTURE BOX. The size of the CAPTURE BOX can be changed by pressing the F1, F5 or F7 keys. Position the CAPTURE BOX over the letter or pattern you wish to select by using the UP/DOWN. LEFT/RIGHT CURSOR keys. When you have completed the selection, press the RETURN key and the CAPTURE BOX will pick up the letter and move you to the center of the LAYOUT PLATE. Again using the CURSOR keys position the letter where you want it and press the RETURN key to place it down. If you press the "T" key all placement of the letter will be in the TOGGLE mode. The TOGGLE mode will erase anything under the letter when it places it down. If you press the "P" key you will be in the PERMANENT mode and the placement of the letter will be directly on top of what ever is Try it out and see the difference!! You can change the GRID lines that appear over the LAYOUT PLATE by pressing the number keys 1, 2 or 3. This grid is u ed to assist you in positioning.

There are some additional keys active while working on the LAYOUT PLATE that allow more control over your art "I"(up). "M"(down). "J"(left) and The work. "K" (right) will allow you to move the letter or pattern in the CAPTURE BOX one pixel in the direction noted. This feature will allow you to better space your work. hold the SHIFT KEY down when you press vou "I". "M". "J" or "K" key the entire LAYOUT PLATE will move in the directions noted. Holding the COMMODORE KEY down while pressing the "I". "M". "J" or "K" key will move the entire LAYOUT PLATE 8 pixels at a time in the direction noted. Pressing the DEL key will erase anything under the CAPTURE BOX and the SHIFT/CLR will erase the entire LAYOUT PLATE. In addition you can view the ORIG picture in memory by pressing the F8(shift F7) key. This is handy to check placement of text over your original before completing the OVERLAY process. There is one more additional key that creates some incredible effects. The UP ARROW(the key directly to the left of the RESTORE key) key can exchange the FONT PLATE with the LAYOUT PLATE. For more information on this and the CTRL F process see THE AMAZING TYPESETTER section of this manual.

COLOR: - After making this selection simply press the RETURN key to change the color required. COLOR: OFF tells BILLBOARD MAKER to use the color of the picture as a letter or pattern color. All other color choices default the entire picture to the color of the OVERLAY text.

TYPE:SOLID - By pressing the RETURN key when selected you can chose the TYPE of letter that will be placed on your ORIGINAL.

OVERLAY PLATE - After selecting this choice from the vertical menu BILLBOARD MAKER will blank the screen and take your LAYOUT PLATE and place it on top of your ORIGINAL. When the process is completed you will be shown your new creation and asked if you wish to SET ORIG. If you answer "Y" you will create a new ORIGINAL. If you respond with a "N" the OVERLAY WILL NOT BECOME PERMANENT and you can go back to the MODIFYPLATE option to make corrections.

Play with the KEY BOARD section of the TYPESETTER to better understand the POWER of these features. The KEY BOARD feature does NOT assume what the LAYOUT should look like. It allows you FULL CONTROL of the art you are developing.

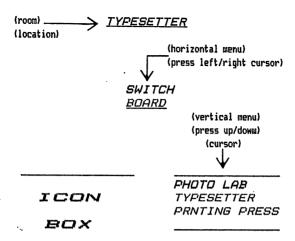

SWITCH BOARD allows you to access another room in BILLBOARD MAKER. Simply select the room you wish to go to in the vertical menu and press the RETURN to go there. It couldn't be easier! When using the SWITCH BOARD you will loose your font in TYPESETTER or the I. D. file in PRINTING PRESS.

# CHAPTER THREE THE PRINTING PRESS ROOM

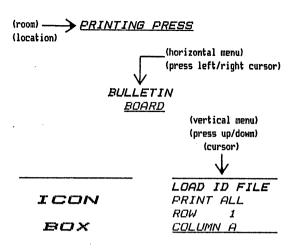

BULLETIN BOARD allows you to load an ID CONTROL FILE BILLBOARD MAKER . The BULLETIN BOARD PRINTING PRESS room loads ONLY the ID CONTROL FILE generated by the ENLARGEMENT process. If you have chosen an enlargement and selected the ID function of FORMAT the file name you entered during the SAVE is your ID CONTROL FILE. This ID CONTROL FILE name is the one you enter in order to print the enlargement on your printer.

After inserting the correct disk in the drive press RETURN and BILLBOARD MAKER will look on the disk for all ID CONTROL FILES that were created by BILLBOARD MAKER. The files found will be displayed on the bottom of the menu one at a time. In order to look at them press the down cursor key. When you finally reach the ID CONTROL FILES you want simply press the RETURN key and the system will load the ID CONTROL FILE into YOU CANNOT VIEW AN ID CONTROL FILE. memory. This file used by BILLBOARD MAKER to load in appropriate the enlargement and link those pictures sections of correctly for proper printer output. See CONVERSION TECHNIQUES in this manual for further information.

After BILLBOARD MAKER loads the ID CONTROL FILE the screen border will change to PURPLE and will move you to the CIRCUIT BOARD automatically. The purpose for the PRINT ALL selection is to allow you to print ALL or ONE of the elargement sections. Make your choice in the vertical menu and press the RETURN key and set the choice to ALL or ONE.

You can select ROW or COLUMN and select only ONE of the enlargement sections for printing. BILLBOARD MAKER maintains its enlargement files in the following way.

### SIGN SIZE SAVES AS:

Each section will become it's own file Therefore:

section 1 = FILENAME 1A section 2 = FILENAME 1B section 3 = FILENAME 2A section 4 = FILENAME 2B

ID CONTROL FILE = FILENAME

### COL A COL B COL C COL D

ROW 1 section section
3 4
ROW 2 section section

ROW 3

ROW 4

MURAL SIZE SAVES AS:

Each section will become it's own file Therefore:

section 1 = FILENAME 1A
section 2 = FILENAME 1B
 etc. "
section 16 = FILENAME 4D

ID CONTROL FILE = FILENAME

### COL A COL B COL C COL D

ROW 1 section section section section 5 6 7 8 ROW 2 section section section 9 10 11 12 ROW 3 section section section 13 14 15 16 ROW 4 section section section section section

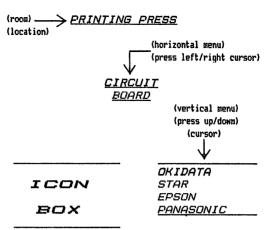

The CIRCUIT BOARD function gives you the capability of selecting the type of printer you are using. Make your choice with the up/down cursor.

If you have selected an ID CONTROL FILE in the BULLETIN BOARD section of the PRINTING PRESS room you will begin print the enlargement when you press the RETURN. enlargement printing will automatically show you the section to be printed on the screen while the printer re-creates the image. All linking of enlarged sections is done AUTOMATICALLY. Depending on your enlargement SAVE the printer will create either 2 strips of 2 connected picture enlargements or 4 strips of 4 connected picture enlargements. Printing can be at any time by pressing the RUN/STOP key. special feature has been added to make a quick standard dump of a picture. If you have made NO ID CONTROL FILE selection from the BULLETIN BOARD section of the PRINTING PRESS room you can simply press the RETURN and printer will print a standard size picture of your working copy (the picture in memory you've been working This is handy to check your shading and new onll). creative art work before using the enlarging process!!

DO NOT OVERWORK YOUR PRINTER!! PRESSING THE SPACE BAR THE PRINTER DUMP WILL PAUSE THE PRINTING AND DURING ALLOW A COOLING DOWN OF THE PRINTER HEAD. WHEN YOU ARE READY TO CONTINUE PRESS THE SPACE BAR AGAIN AND THE WILL PRINTER CONTINUE EXACTLY WHERE IT LEFT OFF!!!. REMEMBER THE PRINTER WORKS HARDEST ON HIGH DENSITY OUTPUT (LARGE AMOUNTS 0F DARK AREAS IN THE PICTURE REPRODUCTION). ON SOME PRINTERS A THERMAL PROTECTION DEVICE WILL STOP PRINTING UNTIL HEAT IS REDUCED. PROGRAM WILL WAIT FOR THE PRINTER TO COOL DOWN AND WILL NOT CRASH!! Please read PRINTER CARE section of this manual for further advice.

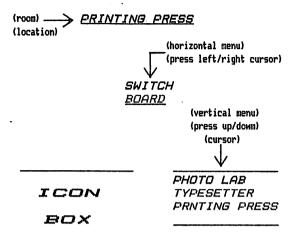

SWITCH BOARD allows you to access another room in BILLBOARD MAKER. Simply select the room you wish to go to in the vertical menu and press the RETURN to go there. It couldn't be easier! When using the SWITCH BOARD you will loose your font in TYPESETTER or the I. D. file in PRINTING PRESS.

BILLBOARD MAKER was originally conceived the enlargement process was a dramatic effect but yet our staff felt the need to improve on this capability. Graphic representation of a computer picture on a dot matrix printer has always simply been the STANDARD SCREEN DUMP proceedure. The picture in memory was reproduced by the printer, pixel (dot) by pixel. Well, you now know. BILLBOARD MAKER enlarges your art and allows you to create your own computer "BILLBOARDS". When a computer graphic picture is magnified, each dot on the screen (pixel) is multiplied by the size factor used to create the enlargement. In the case of a SIGN SIZE enlargement your original picture is magnified to 4 (size factor) times it's original size. BILLBOARD MAKER divides the original into 4 sections then takes each pixel in each section and creates 4 pixels for every one found. After the enlargement procedure is complete each of the 4 sections are saved to the disk as their own picture in the format you choose. BILLBOARD MAKER automates the enlargement process, file saving and printer linking for you. This was still not enough to make the product incredible!! When the enlargement of a section occurs there is room to improve the picture!!! Now that each pixel has been multiplied by 4 there is room to put additional pixels in the enlargement section to SMOOTH the lines and designs of . the drawing. Taking what has been drawn by you and enhancing the enlarged results is the function of the OPTIMIZER. You can now view your enlargement from up close or far away. The logic of the OPTIMIZER was a feat in itself. In order to process an enlargement with the OPTIMIZER simple set the OPTIMIZER to "Y" and proceed with your enlargement. The OPTIMIZER will take the enlarged section of the picture and moving from left the right calculate the position of a pixel and the coordinates available to add additional pixels to enhance the art. The OPTIMIZER has been designed to take fill patterns and details into consideration and will not over optimize your picture. Due to the complexity of the job the OPTIMIZER performs it will little time to optimize an enlargement. Considering the almost impossible task of performing this function by hand it is well worth it!!!! those of you who wish to bypass the OPTIMIZER simply set the OPTIMIZER function to "N" prior to doing your The OPTIMIZER will not work with MULTI-COLOR to the un-uniform way the various pictures due MULTI-COLOR programs create their images.

### THE AMAZING TYPESETTER

The TYPESETTER is an amazing room in the BILLBOARD MAKER system. In it you will be able to create overlays with the available fonts, patterns and icons on the BILLBOARD MAKER disk. The TYPESETTER does not assume positioning but rather allows you a adjust your LAYOUT to the exact position you require! It offers 3 grid guides to assist you in your LAYOUT, micro and macro movement of your entire LAYOUT PLATE and micro movement of the TEXT in your CAPTURE BOX. With these tools you can create your overlay with a degree of exactness never before available. You can flip between your layout and your ORIGINAL picture to check positioning BEFORE making it permanent. By using the many features of the TYPESETTER you can create a seemingly infinite range of effects that are all under your control. Remember, we will be releasing new FONTS, ICONS, PATTERNS and FRAMES to be used with your BILLBOARD MAKER. The best is yet to come!

### PRINTER CARE

A word of caution regarding your printer. Please DO NOT mistreat your printer by excessive printing of BILLBOARD MAKER output. Check your re-worked art by making a standard size DUMP of it BEFORE enlarging your work! Check this output and make corrections with the BILLBOARD MAKER or the graphic product you may have used to create it. When you are TOTALLY satisfied with it then create your enlargement.

Work with a few formatted blank disks when saving your You do not want to run out of space on a disk while enlarging your work. Remember that a SIGN SIZE enlargement takes approximately 160 blocks of disk space!! A MURAL SIZE takes almost a FULL disk for section files!!!! BILLBOARD MAKER has been designed to be completely automatic. You can therefore insert your blank disk, start up your enlargement process and let the program run automatically. The same holds true for printing BUT BILLBOARD MAKER has no way of knowing whether the paper is jammed or not feeding correctly. is also advised that the printer be stopped by PRESSING THE SPACE BAR occassionally. This will allow the print head to cool down during an enlarged print Printing can be aborted by press the RUN/STOP key at any time. BE SURE THE LINE FEED SWITCH ON YOUR PRINTER INTERFACE (if you are not using a Commodore printer) IS TURNED OFF. BILLBOARD MAKER controls the printer and the wrong line feed setting will affect the picture linking process. After printing your work it is advised to turn the printer OFF and then ON again in order that TOP OF FORM control is returned to the printer.

### CONVERSION TECHNIQUES

There are a few things you should know about picture formats. They will be either MULTI-COLOR or HI-RES. Because of the major differences in the format certain operations do not function.

STRIP COLOR and NEG. IMAGE DO NOT WORK on MULTI-COLOR pictures.

NEG. IMAGE works best on HI-RES pictures that have had their COLOR STRIPPED.

You can save a HI-RES COLOR STRIPPED picture to a MULTI-COLOR picture format.

Saving a MUTI-COLOR picture format to a HI-RES COLORED picture format (or VICE-VERSA) will give POOR results.

The following is a table of the product and the type of picture it uses.

HI-RES PRODUCTS MULTI-COLOR PRODUCTS

DOODLE
COMPUTER EYES
FLEXI DRAW
PRINT SHOP
BILLBOARD MAKER

KOALA
ANIMATION STATION
BLAZING PADDLES
SUPER SKETCH
BILLBOARD MAKER

### CONTROLLER BOARD

Although CONTROLLER BOARD is not on the BILLBOARD MAKER menu, it is your link to using your graphic pictures in your own BASIC and ML programs! If you wonder how BILLBOARD MAKER can display ALL TYPES of file formats so easily then we should explain something about your Your Hi-Res pictures contain 8K of bit map data and your color Hi-Res pictures contain 2K of color Your Multi-color pictures are made up of all that Hi-Res information plus another 2K of extra color data and I byte for the screen color. What BILLBOARD does is convert all three situations into one uniform block that contains all this information. in this uniform format it is extremely easy to display any picture. BILLBOARD MAKER gives you this uniform format in the BILLBOARD MAKER file option in BULLETIN BOARD . Once you SAVE a picture in this format you are eligible to use the CONTROLLER BOARD program to display your own pictures in your own programs.

CONTROLLER BOARD is a simple ML program that has four(4) options:

- 1. LOAD a BILLBOARD MAKER picture file.
- 2. DISPLAY a picture.
- 3. TURN OFF a picture being displayed.
- 4. SAVE the CONTROLLER BOARD program to disk.

To better explain how to use the CONTROLLER BOARD we will walk through this example:

Insert your BILLBOARD MAKER disk in the drive and type: LOAD \*CONTROLLER BOARD\*,8,1 <RETURN>

Type: NEW <RETURN>

### Now enter and run this program and watch what happens!

10 A\$= "BB.FADDED.RUG\*": REM set A\$ to the picture file

20 SYS 49152:REM load picture using variable last set (A\$)

30 SYS 49155:REM turn on the picture

40 GET B\$:IF B\$ = \*\* THEN 40:REM wait for key to be pressed

50 SYS 49158:REM turn off the picture

60 END

That should get you started. Remember the file you use MUST BE a BILLBOARD MAKER picture file. To SAVE the CONTROLLER BOARD onto another disk type SYS49161 after it has been loaded into memory.

The following information is for you ML Hackers out there!!

### A BILLBOARD MAKER file starts at address \$5800

A memory map of the picture is as follows:

\$5800 - \$5BFF Extra color memory

\$5000 - \$5FFF Color memory \$6000 - \$8000 Bit Map

\$7F40 FILE TYPE

(O-Hires/1-Multi) \$7F41 Screen Color

\$COOO - \$C600 CONTROLLER BOARD

### HINTS

Remember that the BILLBOARD MAKER program resides in memory at all times. The only need to put in the BILLBOARD MAKER disk during operation is to load frames or fonts you wish to use. The following table of keys will help you get started very quickly using the system.

| ON        |                | OPERATIONS                 |
|-----------|----------------|----------------------------|
| SCREEN    | <u>KEYS</u>    | PERFORMED                  |
|           |                |                            |
| ALL       |                |                            |
| MENUS     | cursor up      | move vertical up           |
|           | cursor down    | move vertical down         |
|           | cursor left    | move horizontal left       |
|           | cursor right   | move horizontal right      |
| Ħ         | shift/CLR HOME |                            |
| n         | RETURN         | execute choice             |
|           | CTRL S         | toggle sound on/off        |
|           |                | 33                         |
| TYPESETTE | ₹              |                            |
| MENU      | CTRL F         | makes FONT PLATE =         |
|           | •              | LAYOUT PLATE               |
|           |                |                            |
| FONT      |                |                            |
| PLATE     | F1, F3, F5, F7 | change size of CAPTURE BOX |
| #         | CURSOR KEYS    | move CAPTURE BOX           |
|           | RETURN         | pick up letter and         |
|           |                | move to LAYOUT PLATE       |
|           |                | MOAS CO PUTOOI LPVID       |

| ON<br><u>SCREEN</u>  | <u>KEYS</u>                             | OPERATIONS<br>PERFORMED                                                                        |
|----------------------|-----------------------------------------|------------------------------------------------------------------------------------------------|
| LAŸOU7<br>Plate<br>• | CURSOR KEYS<br>F1, F3, F5, F7<br>RETURN | Move CAPTURE BOX<br>Change size of CAPTURE BOX<br>Put down contants<br>of CAPTURE BOX          |
| •                    | I<br>M<br>J<br>K                        | MOVE CONTANTS INSIDE CAPTURE BOX up down right left                                            |
| . •                  | SHIFT I<br>" M<br>" J<br>" K            | MOVE LAYOUT SCREEN MICRO MOVEMENT up down right left                                           |
| v                    | COMMODORE I                             | MOVE LAYOUT SCREEN MACRO MOVEMENT up down right                                                |
| u                    | " K<br>1,2,3                            | left Change GRID screen                                                                        |
| •                    | UP ARROW                                | Copy LAYOUT PLATE on FONT PLATE then move copy to LAYOUT PLATE. BOTH PLATES BECOME IDENTICAL!! |
| , s                  | DEL<br>T                                | E Clear LAYOUT PLATE Erase under CAPTURE BOX Togge and and a                                   |
| 9                    | P<br>G<br>G                             | Permanent mode Return to FONT PLATE from LAYOUT PLATE Return to KEYBOARD from FONT PLATE       |

Try some of the following neat effects!

Place a pattern down on the LAYOUT PLATE then MICRO SHIFT the entire LAYOUT PLATE a few pixels. Place the CAPTURE BOX in permanent mode ("P") and type over the pattern!

Move the letter in the CAPTURE BOX so that only a small portion can be seen. Use this for borders.

Clear the LAYOUT PLATE and press the UP ARROW. You now have the entire font on both the FONT PLATE and the LAYOUT PLATE. MICRO MOVE the LAYOUT PLATE 2 down and 3 to the right. Now press the UP ARROW key again and watch what happens.

OVERLAY the ORIGINAL then go back to the LAYOUT PLATE, MACRO MOVE the plate to another position and OVERLAY the ORIGINAL again.

OVERLAY ORIGINAL, go to the IRONING BOARD in PHOTO LAB and FLIP INVERT the picture. Now return to the OVERLAY PLATE function and repeat the overlay process.

THE <u>SECTIONS</u> OF YOUR ENLARGEMENTS CAN HAVE TEXT ADDED TO THEM!

The <u>sections</u> of your enlargements can be used by your DOODLE, FLEXI, KOALA, etc. Bring them back into your graphic programs and add details such as the bark on a tree or blades of grass. It will give your enlargement a very professional look.

ATTENTION FLEXIDRAW OWNERS: You can run the utility "FLEXI TO DOODLE" on the BILLBOARD MAKER program disk to combine the black and white and color files of the FLEXI format. This routine will convert the FLEXI color picture to a single DOODLE color picture and can be loaded into BILLBOARD MAKER as a DOODLE picture.

Always have a few blank disks to work with!!!

Print the ORIGINAL in memory to check out your art BEFORE you enlarge it.

Enter EXIT TO BASIC in the DOS command prompt to ABORT BILLBOARD MAKER and return to BASIC.

STANDARD size pictures can be saved with the ID format and can be auto printed with the ID FILE option in BULLETIN BOARD of PRINTING PRESS. This way you can print a picture file without loosing the working copy in memory.

### HEY, ALL YOU ARTISTS!

If you feel you can create a FONT, ICON or FRAME for BILLBOARD MAKER, draw the image, convert it into a BILLBOARD MAKER picture file format and send it to us at:

SOLUTIONS UNLIMITED INC. P.O. BOX 177 DOBBS FERRY, NEW YORK 10522-0177

We will review it and if we like it enough to use it on one of our FONT/FRAME disks you will rewarded with a \$20 check or a free copy of the FONT/FRAME disk that it appears on!!! Of course you will receive full credit for your masterpiece.

When creating an ICON/FONT (all 26 letters of the alphabet) use your best judgement in size and spacing. (Our staff artists will do the actual layout if we use it)

When creating a FRAME, if it is HI-RES, draw it in the first fourteen (14) pixels from the edge of the screen on top, bottom, left and right. Put a border line in the fifteenth (15) pixel area from the edge of the screen. If it is Multi-Color use the 6 pixel area from edge of screen (left and right side of frame) and 7 pixels from edge of screen for top and bottom of frame.

Sorry but we cannot return your diskette, which will become the property of SOLUTIONS UNLIMITED INC, however, if you include a self-addressed stamped envelope we'll be happy to drop you a line concerning the status of your creation!

We're looking foward to the ULTIMATE FONTS/FRAMES for the ULTIMATE GRAPHIC UTILITY "BILLBOARD MAKER".

# NEWSPAPER SIRNAIL

HOLLOW SHADOM AND MORE!!